# **Content Settings**

Under the **Settings** tab, you can choose to issue a certificate on the course completion, select how much points are awarded for completing the course, make the course available for purchase, limit the number of attempts to view the course, add the course to the catalog, and configure the guestbook.

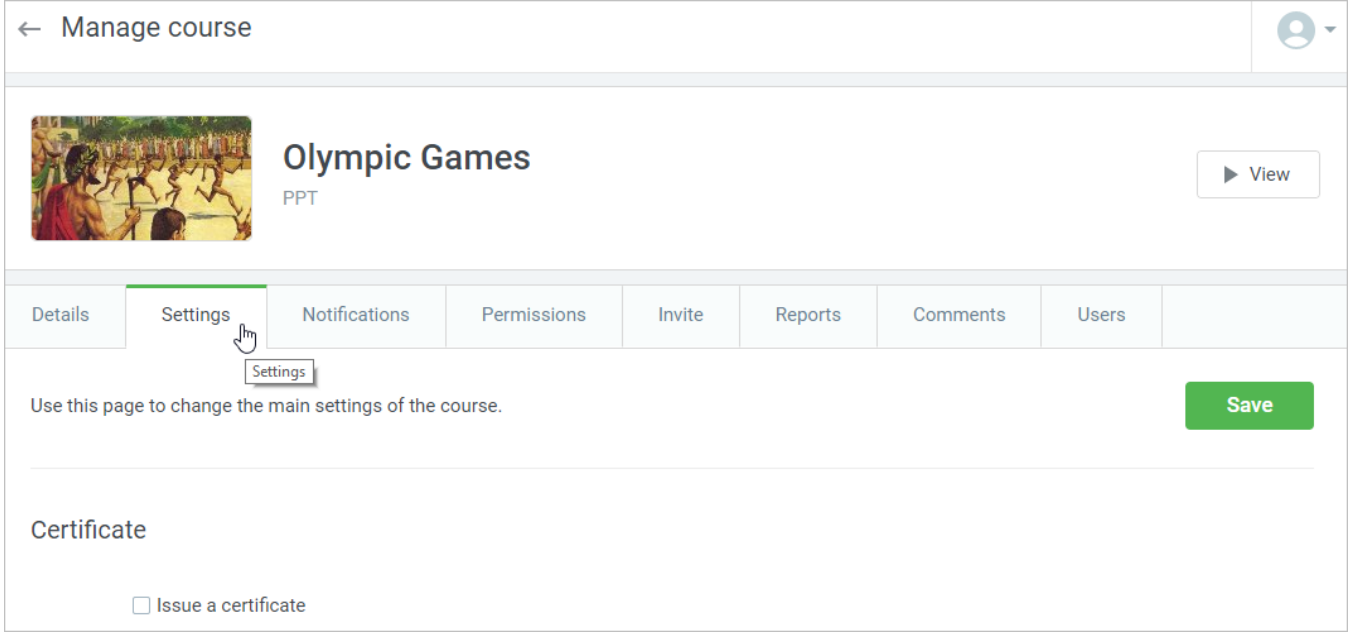

The following sections are available under the **Settings** tab:

- [Certificate](#page-0-0)
- **•** [Gamification](#page-1-0)
- [E-Commerce](#page-2-0)
- [Viewing Restrictions](#page-2-1)
- [Catalog](#page-3-0)
- [Guestbook](#page-4-0)

## <span id="page-0-0"></span>**Certificate**

To deliver a certificate to the users who completed the course, select **Issue a certificate**.

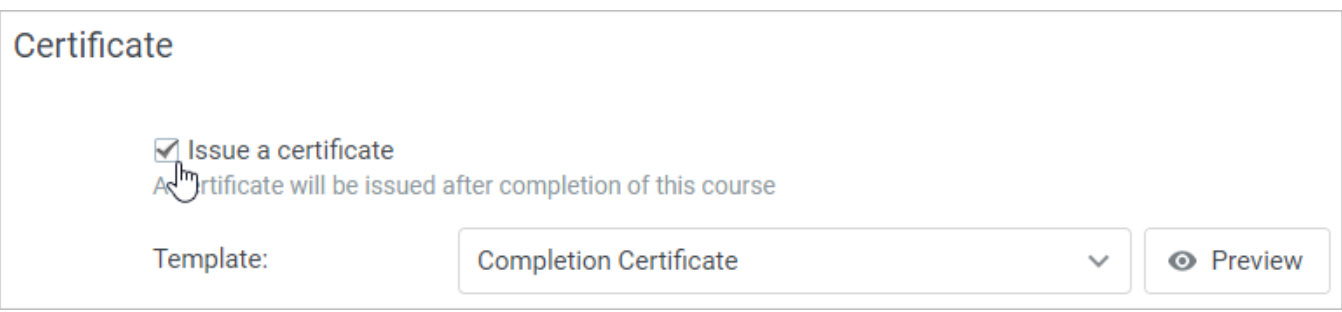

You can choose a certificate template in the **Template** menu.

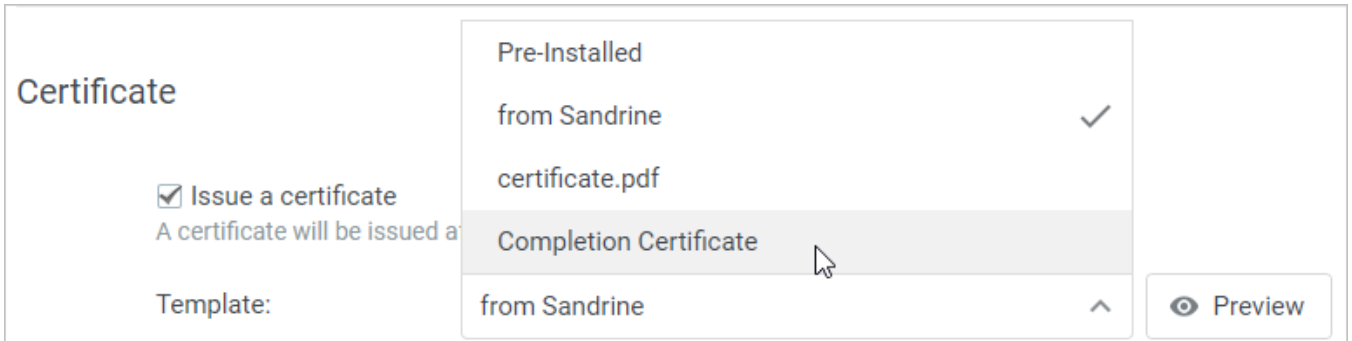

To add a new certificate template, go to the [Certificate Templates](https://www.ispringsolutions.com/docs/display/learn/Certificate+Templates) section. Once you are done, you can preview the selected certificate.

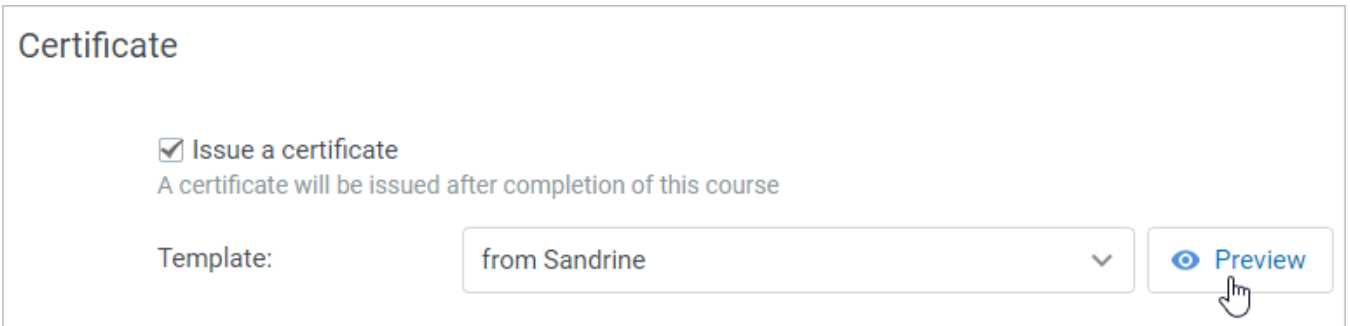

The certificate will open in a new tab.

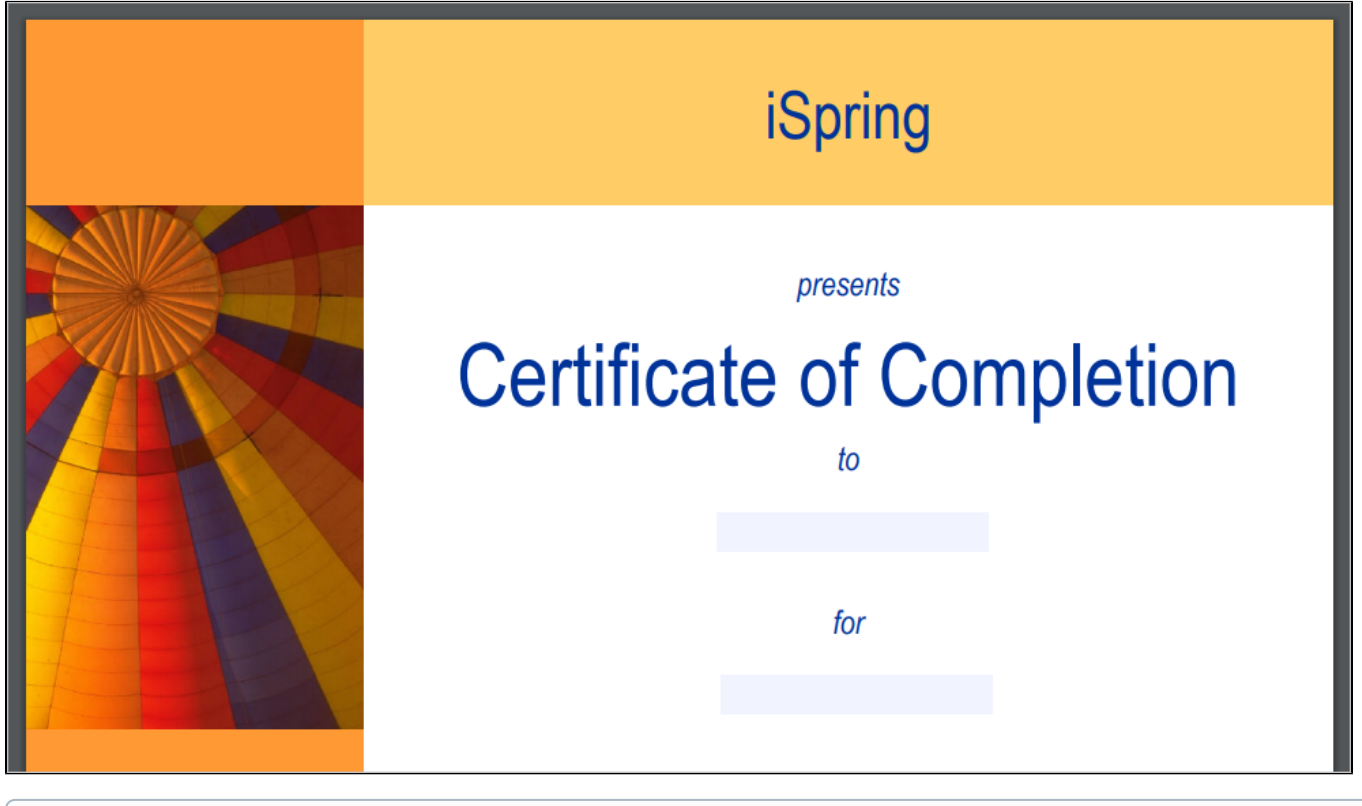

⊙ Issuing certificates is available only for private courses. You can make a course private or public under the [Permissions](https://www.ispringsolutions.com/docs/display/learn/Content+Permissions) tab on the **Manage Course** page.

# <span id="page-1-0"></span>**Gamification**

Gamification helps motivate students to complete courses. You can reward them with points and badges for successful completion of their tasks as well as add the element of competition into the educational process with leaderboards.

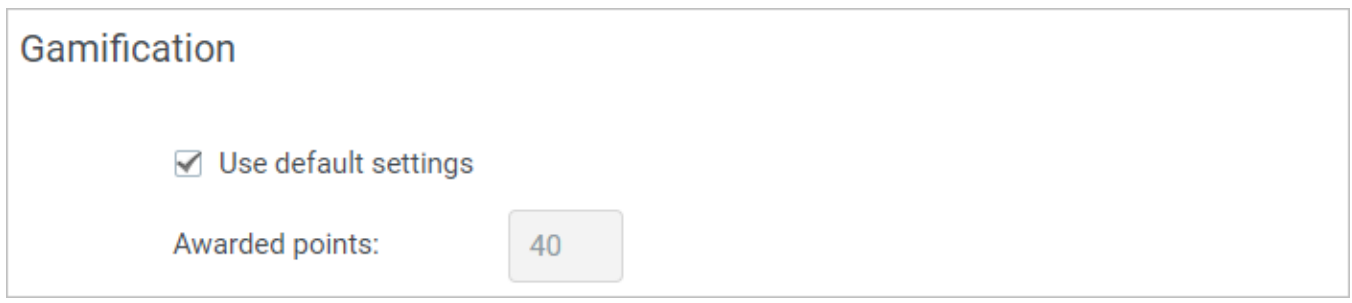

If you select to use the default settings, the number of points awarded for the course is the same as set in the [Gamification Settings.](https://www.ispringsolutions.com/docs/display/learn/Gamification)

If you want to set a different number of points, uncheck **Use default settings** and enter another number in the **Awarded points** field.

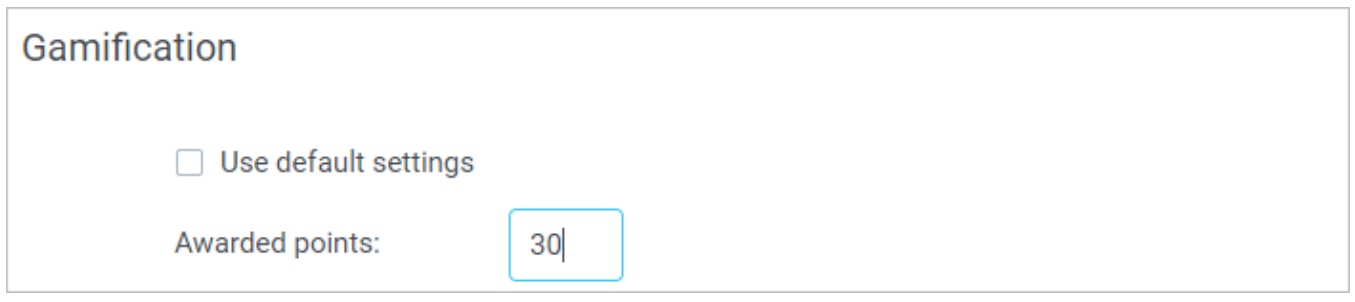

## <span id="page-2-0"></span>E-Commerce

In the E-Commerce section, you can make the content item available for purchase and set its price.

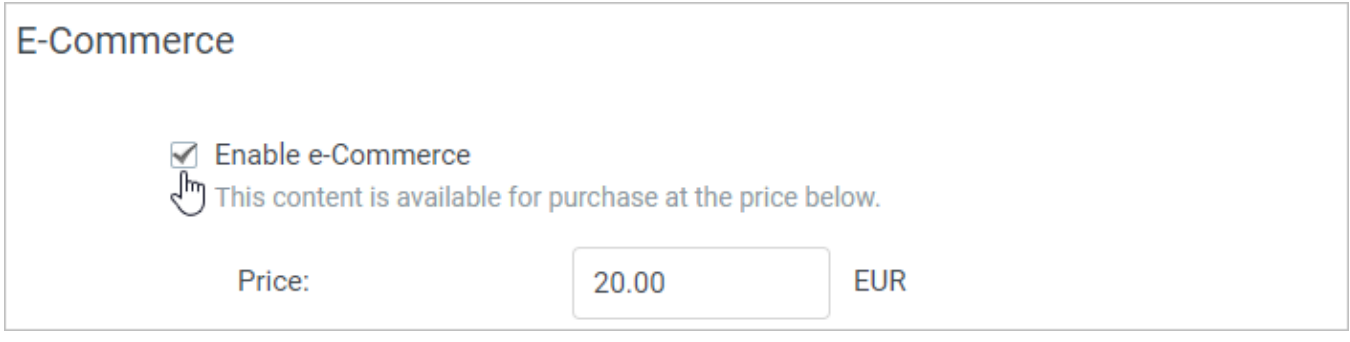

The main payment settings can be changed in the [E-Commerce Settings](https://www.ispringsolutions.com/docs/display/learn/E-Commerce+Settings) section.

#### <span id="page-2-1"></span>Viewing Restrictions

To make sure the content item can be opened a limited number of times, check **Limit number of attempts to launch the course**. The number of attempts will be reset upon each purchase.

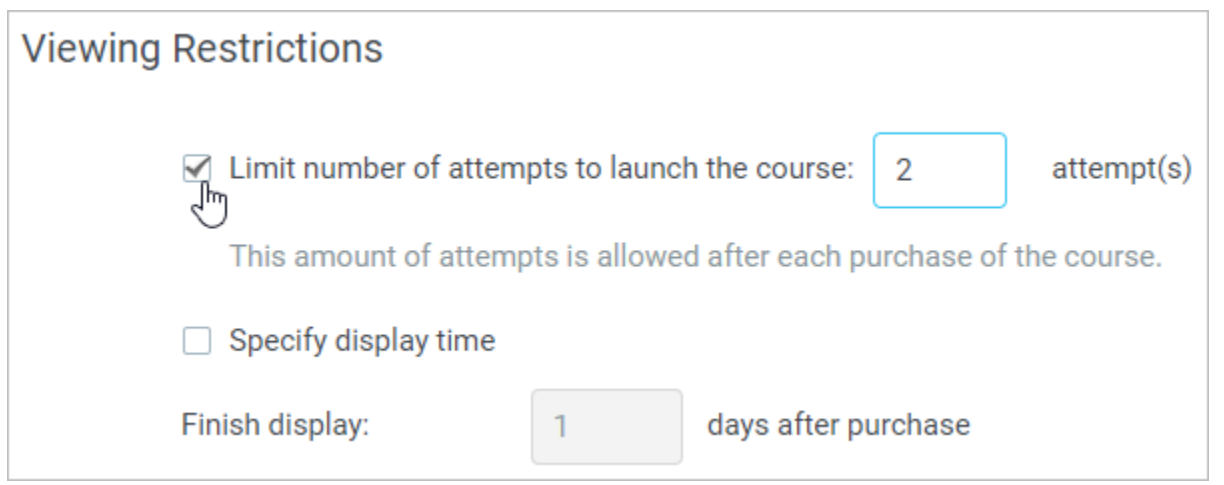

If you want to limit the display time for the content item, check **Specify display time** and select how many days the course will be available for viewing.

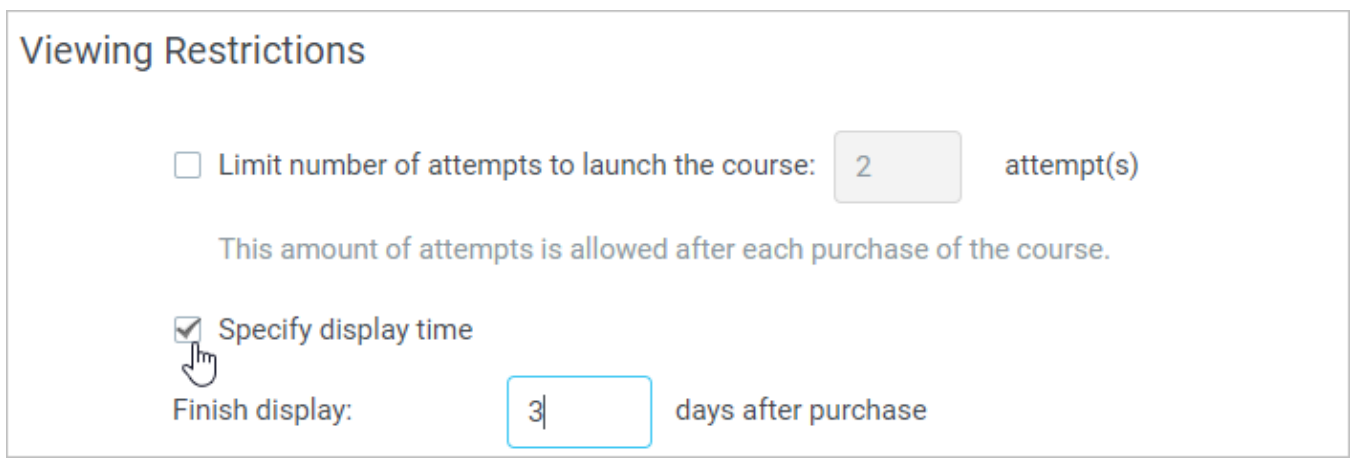

## <span id="page-3-0"></span>Catalog

You can add the content item to the catalog, a collection of additional courses available to all the account users. To do this, check **Add this course to the catalog** and choose the category.

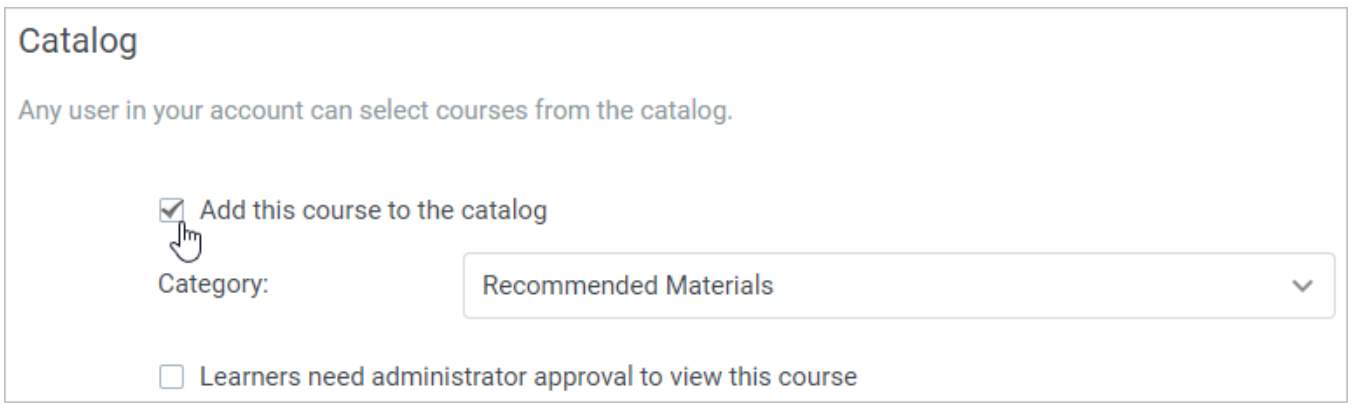

If you want to approve every user who wants to take the course added to the catalog, check **Learners need administrator approval to view the course**.

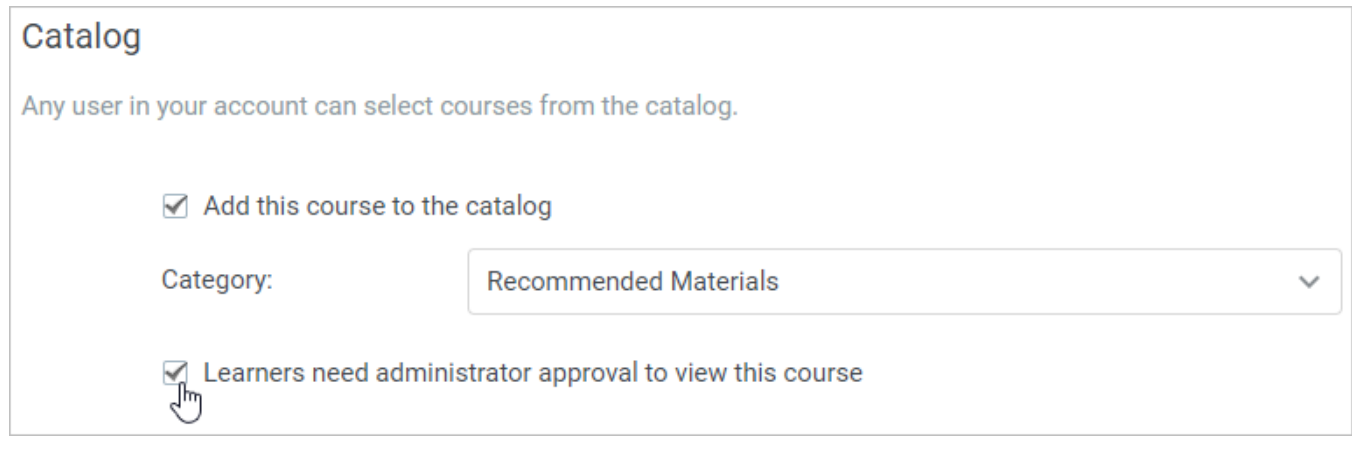

Administrator approval is available only for free courses. For paid courses, this option is not working.⋒

Learn how to add a new catalog category and manage all catalog settings in the [Catalog](https://www.ispringsolutions.com/docs/display/learn/Catalog) article.

#### <span id="page-4-0"></span>**Guestbook**

You can enable the guestbook: a form that should be filled out by users before they start viewing the content item. To do this, check **Activate guestbook**.

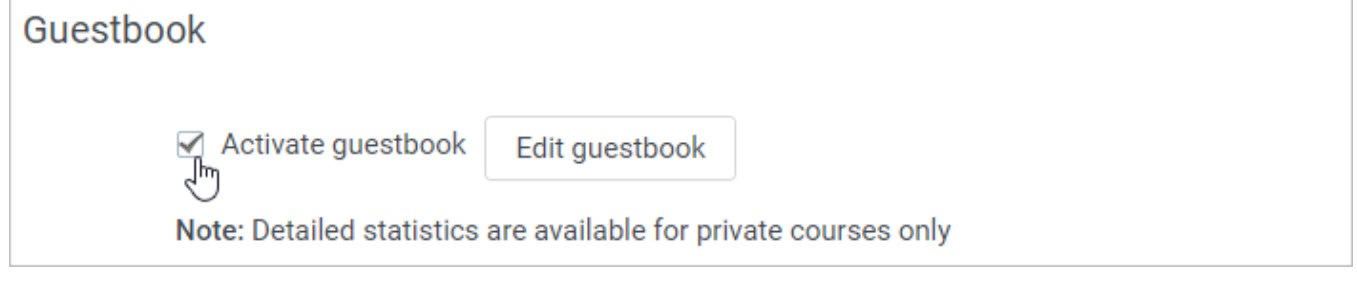

Click **Edit guestbook** to change its description, select which of the fields should be hidden, required or optional, and add new fields to the form.

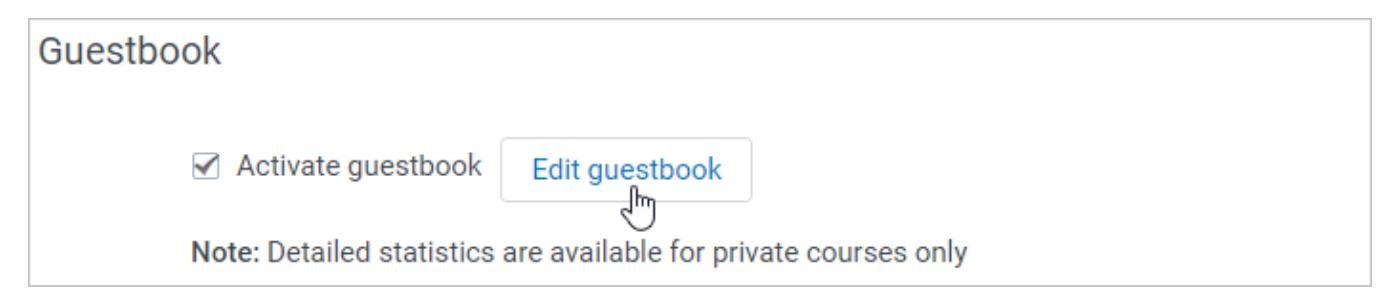

In the Edit Guestbook window, you can

- 1. Change the guestbook description.
- 2. Choose one of the options for each field: Required, Optional or Don't Ask.
- 3. Add a new field.

To apply the changes, click **Save Changes**.

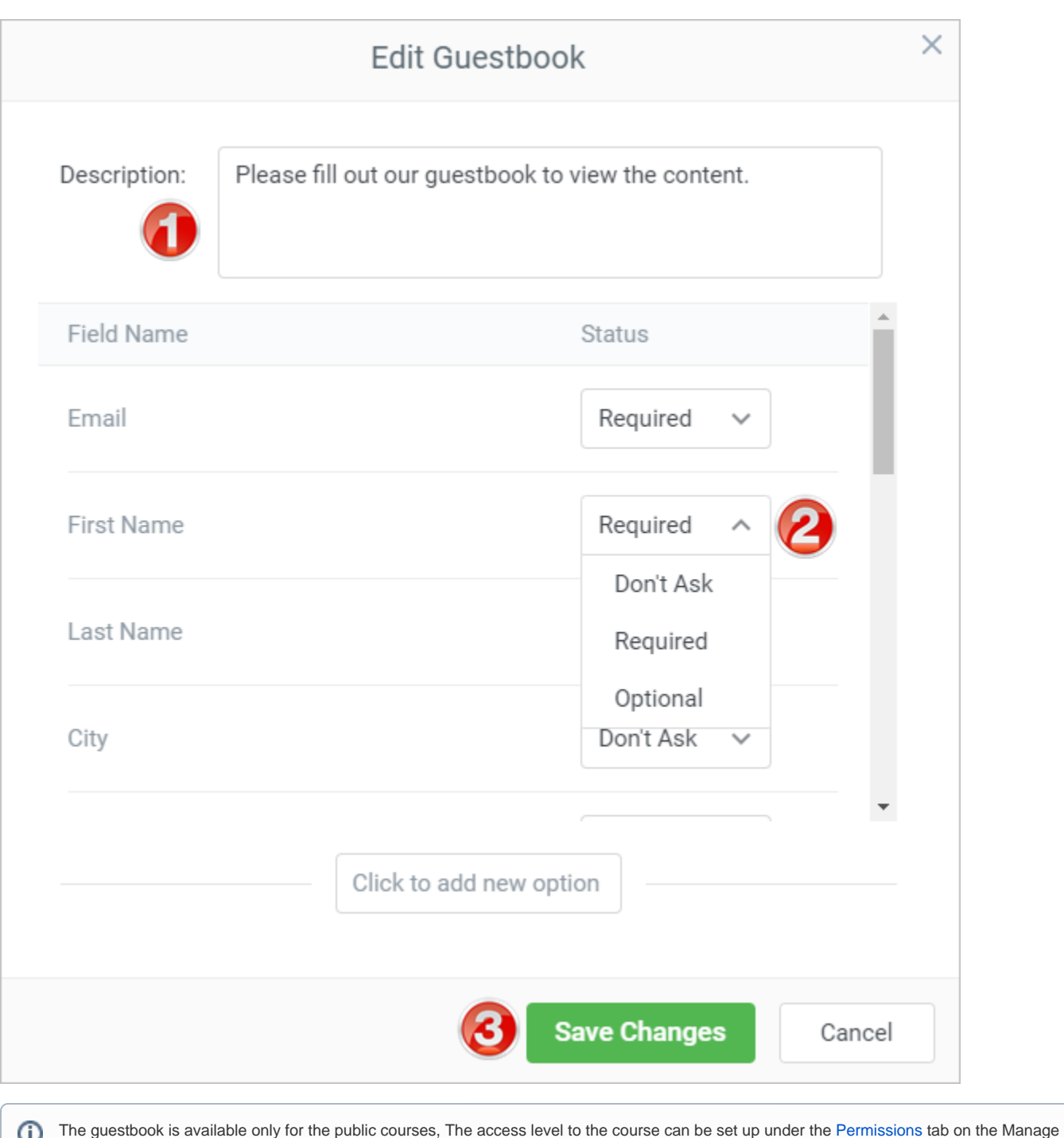

Course page.